# EURO-VO WordPress tutorial

## Summary

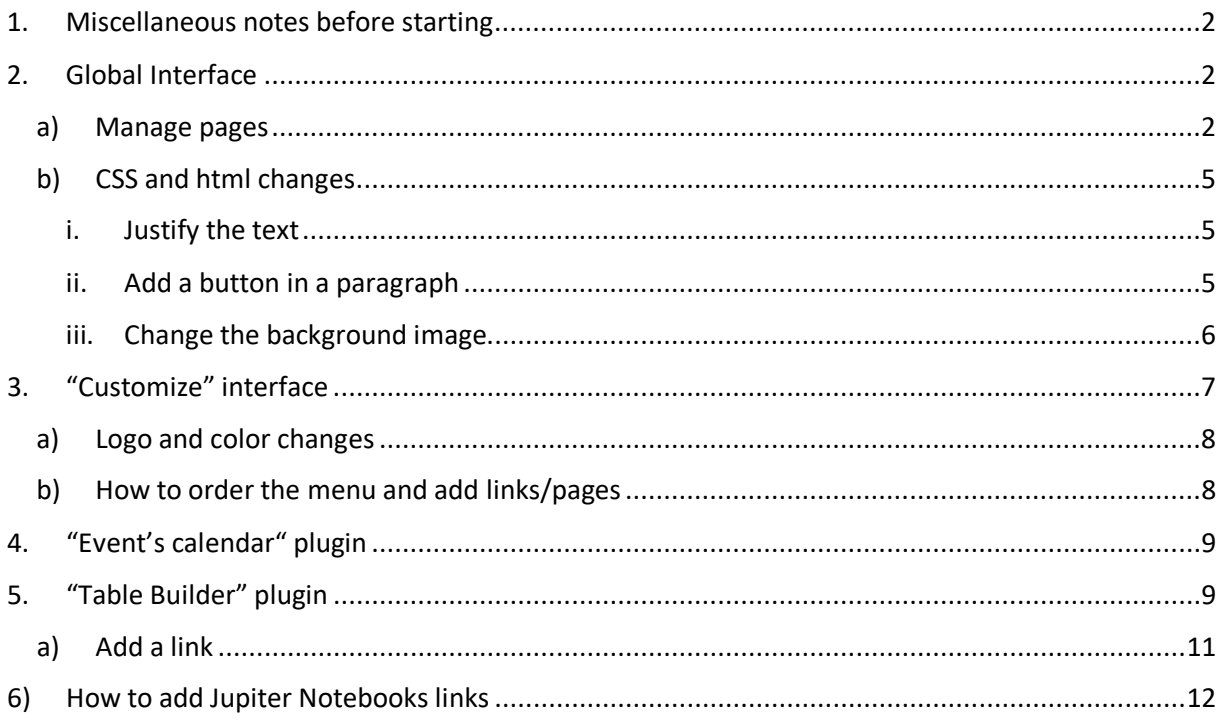

## <span id="page-1-0"></span>1. Miscellaneous notes before starting

- To connect, use this link:
- **Username** : andre | **Password** :
- **General password of the site**:
- Make a backup before any change in the html or CSS code
- Each <li> bullet has been changed into a blue triangle
- Never change the site's theme (twenty-twenty-child) otherwise all the layout will be lost

## <span id="page-1-1"></span>2. Global Interface

<span id="page-1-2"></span>a) Manage pages

#### Here you can create, delete, and/or edit a page

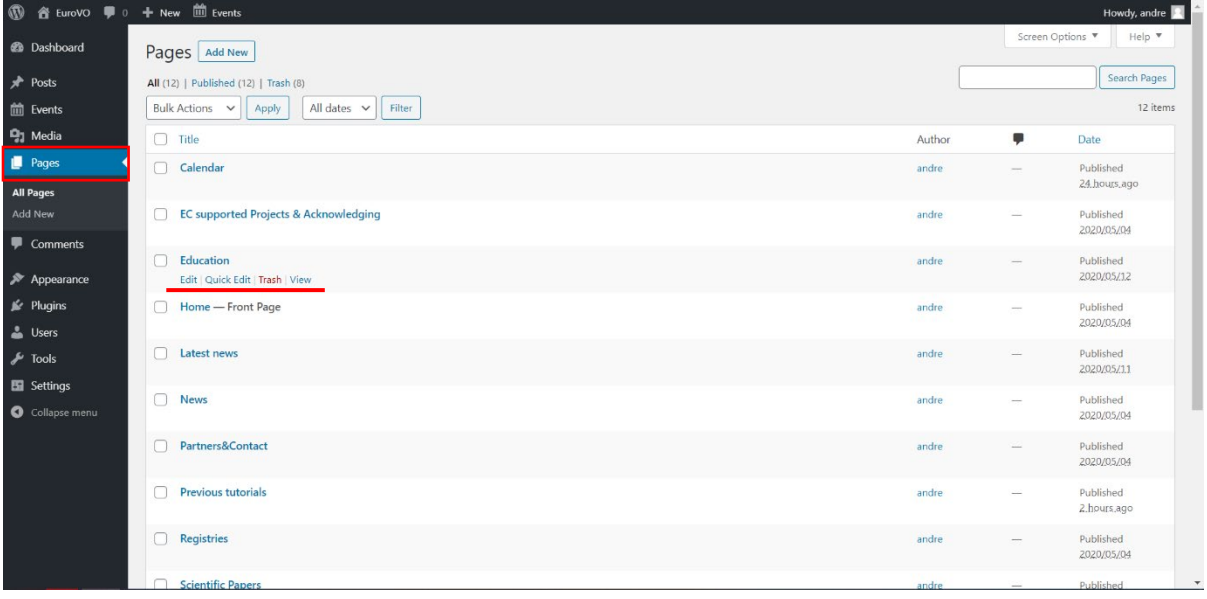

Here is the interface to edit a page ("Education" here)

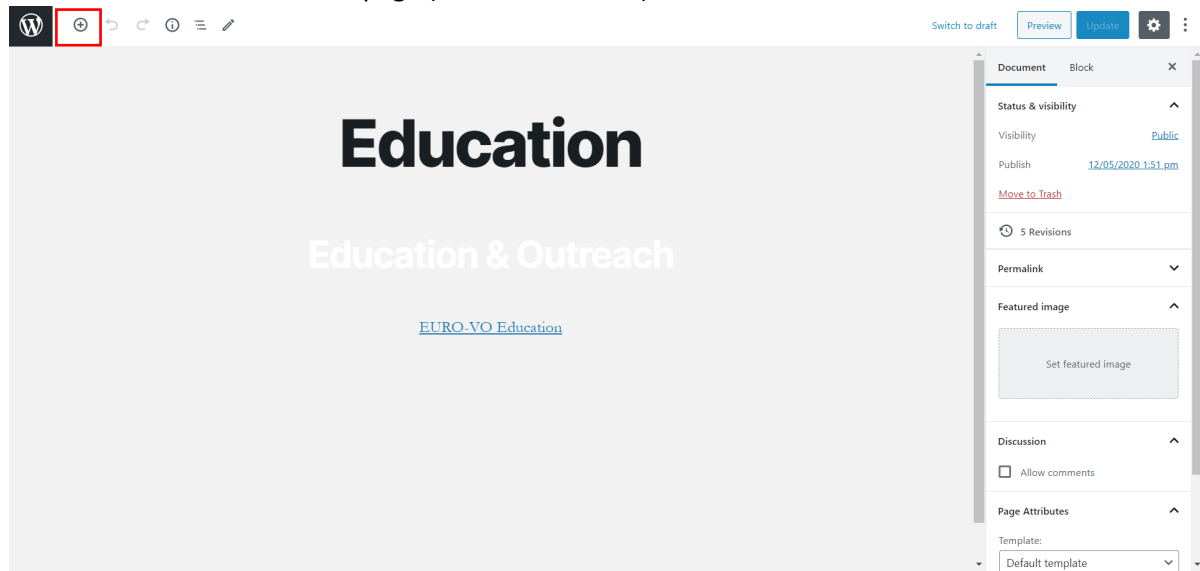

The large permalink at the top corresponds to the name of the page but will not be displayed, there will always be something written here since this is the title you give to your page when you create it, this will be displayed in the url as well. It is therefore necessary to add a title and put it in "H2". To create a block, click on the +  $\overline{\mathbf{W}}$   $\overline{\mathbf{e}}$   $\rightarrow$   $\overline{e}$  at the left-hand corner.

To change colors, font size etc. use the parameters at the top of the block (they are quite intuitive)

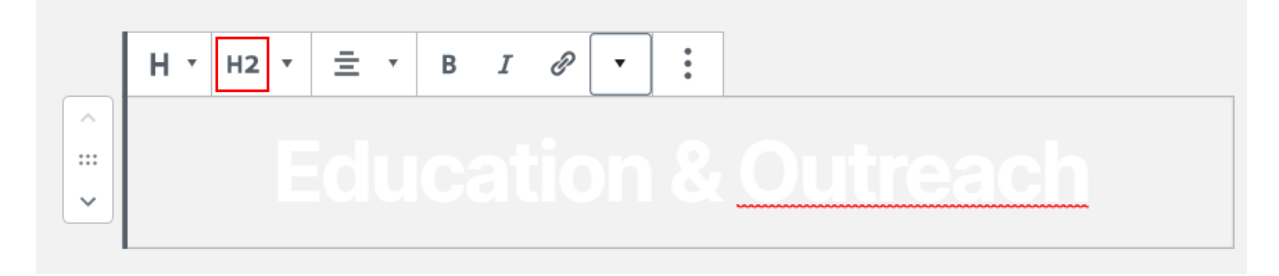

If you want to add a box like the one in registries you can simply duplicate the existing one (s) and change the text and the permalink.

You can manage the order of the boxes with the arrows on the left

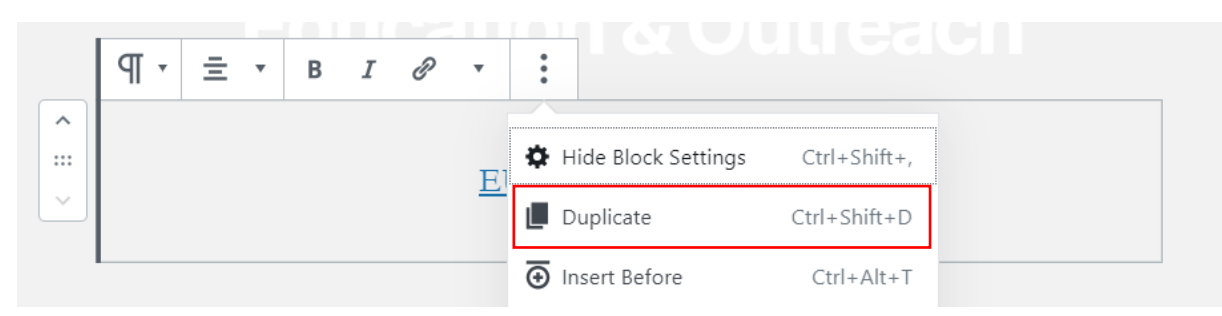

If you want to create one:

- 1. create a block "paragraph"
- 2. write your text, put it centered and add the link you want

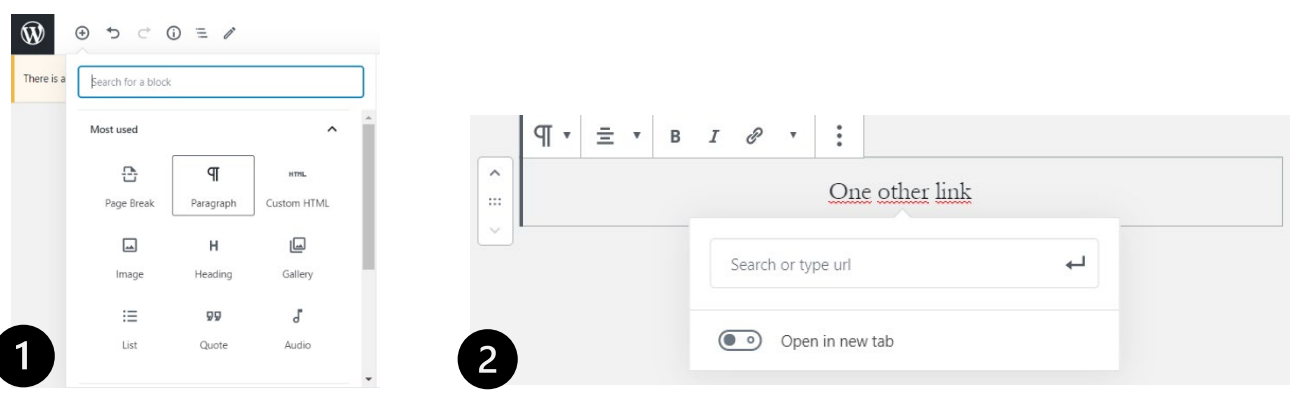

 $\sim$ 

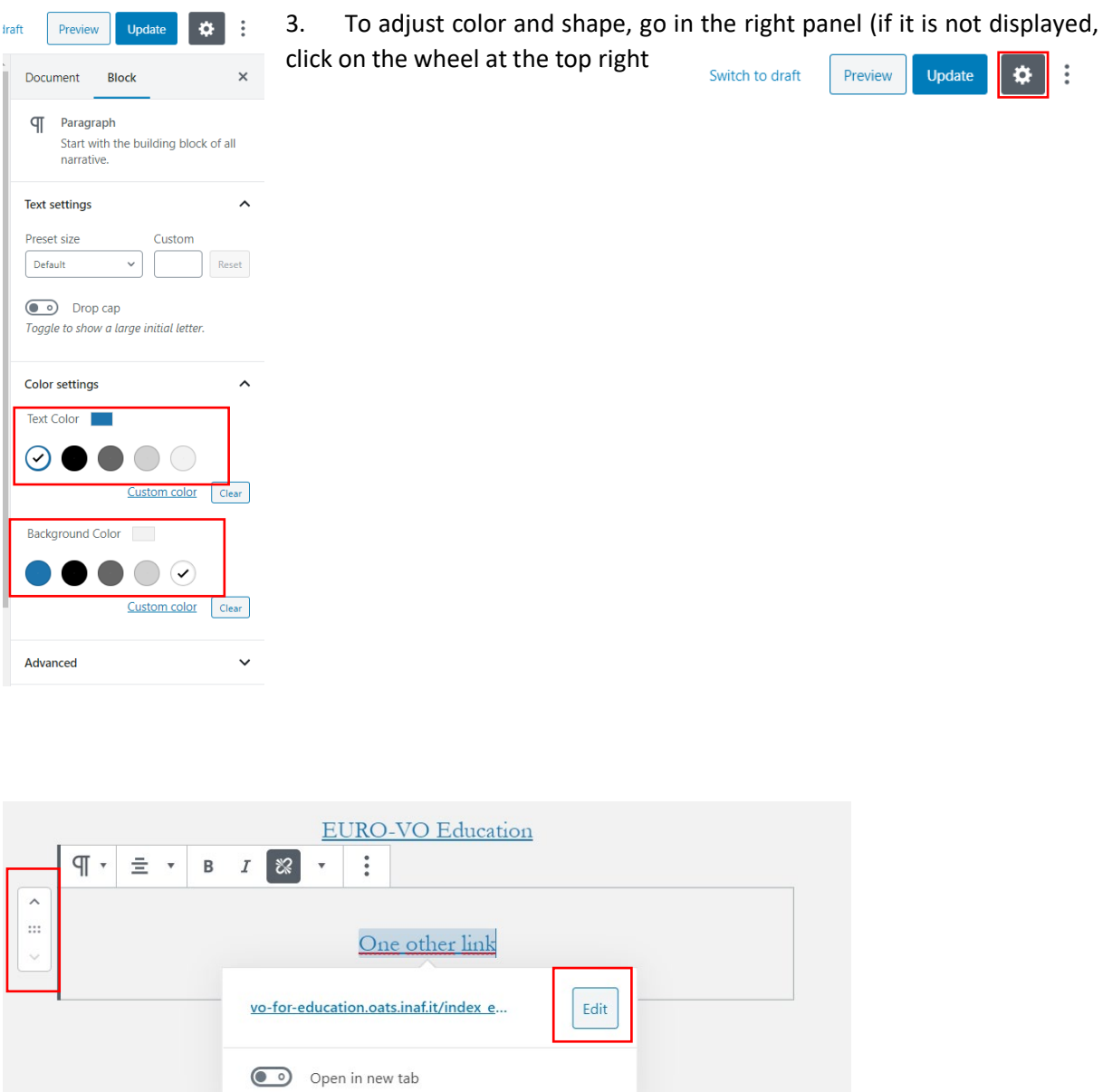

To add a button (like the one from "previous tutorials") add a block -> Button -> write your text -> adjust the color and shape of the button in the right panel ().

To center the button, you must click a little below the button to select the parent block and center it.

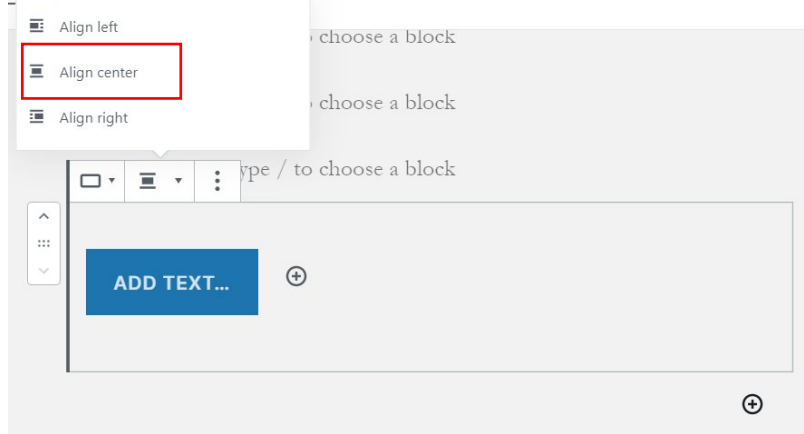

## <span id="page-4-0"></span>b) CSS and html changes

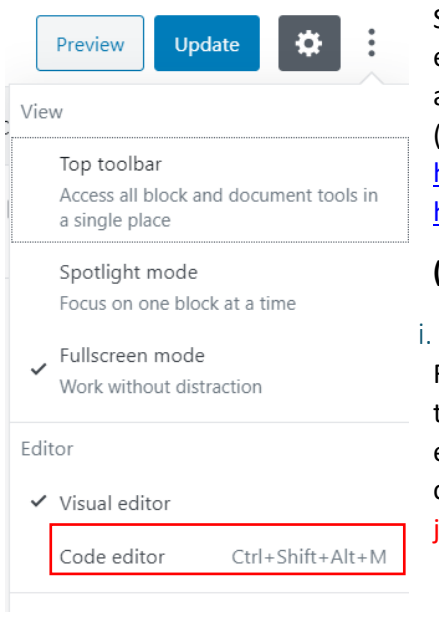

Some changes require going through the html and not the visual editor. If you want to find your way in the code, you have to know at least the basics html elements like <p> <h1> <h2> <span> etc. (If you don't remember you can go here: [https://www.w3schools.com/html/html\\_basic.asp](https://www.w3schools.com/html/html_basic.asp) or there: [https://www.w3schools.com/tags/ref\\_byfunc.asp\)](https://www.w3schools.com/tags/ref_byfunc.asp)

#### **(Do not forget to save the code before any changes)**

## <span id="page-4-1"></span>Justify the text

For example: In the current theme of WordPress, it is not possible to justify the text in the "basic" interface. You must go in the html editor, find the element you want to modify and change the: class="has-text-align-center/left/right"' by class="has-text-alignjustify".

```
<div class="cadre"><br><br />bas-"bas-text-align-center"><span class="bas-inline-color"
style="color: #ffffff;">The European Virtual Observatory EURO-VO</span>
\langle/h<sub>3</sub>>
<p class="has-text-align-justify"><span style="color: #fffffff;">Ihe&nbsp;
<strong>Virtual Qbservatory&nbsp;</strong>is an international&nbsp;
<strong>astronomical community-based</strong>&nbsp;initiative. It aims to
allow global electronic access to the available astronomical data<br>archives of space and ground-based observatories and other sky survey
databases. EURO-VO aims at deploying an 
<strong>operational VO</strong>&nbsp;in Europe. It supports the
utilization of VO tools and services by the scientific community
technology take-up and VO compliant resource provision, and building of
the technical infrastructure.</span></p>
```
## <span id="page-4-2"></span>ii. Add a button in a paragraph

Similarly, if you want to integrate a button IN a paragraph, you will have to integrate this line of code where you want the button:

<a class="wp-block-button\_\_link has-text-color has-primary-color has-background pt" style="background-color: #ffffff; border-radius: 50px;" href="put the url of your link here"><span style="color:#1d74ad" class="has-inline-color">Write the text you want in your button here

#### Example:

<p class="has-text-color has-background has-text-align-center hasbackground-color has-accent-background-color">Both the EURO-VO registry and the IVOA registry of registries provide more information on usage and user support on their respective pages.<br>>>br>In particular, you can get more information on how to use registries : <a class="wp-blockbutton link has-text-color has-primary-color has-background pt" style="background-color: #ffffff; border-radius: 50px; href="http://registry.euro-yo.org/evor/#info"><span style="color:#1d74ad class="has-inline-color" PHere / span></a><br />br>User support for the EURO-VO

Which gives this:

#### In particular, you can get more information on how to use registries : **HERE**

## <span id="page-5-0"></span>iii. Change the background image

To change the background image of a page, you must access the style.css file accessible via: /opt/wordpress-5.4.1-0/apps/wordpress/htdocs/wp-content/themes/twentytwenty-child/ style.css

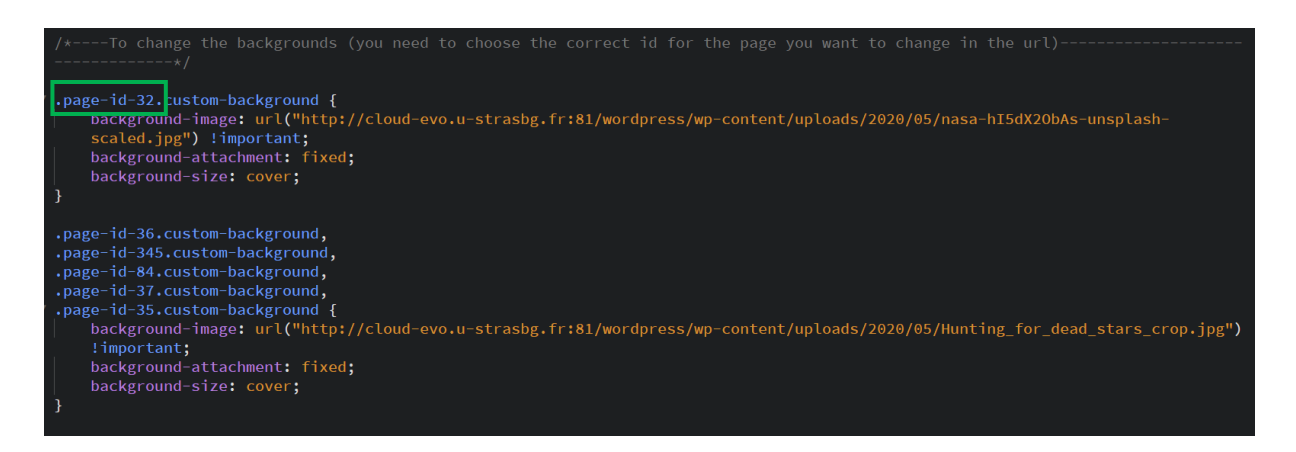

Each page has a different "id" that you can find in the URL when you modify the page in question

For example, if you edit the home page you will find the id "32"

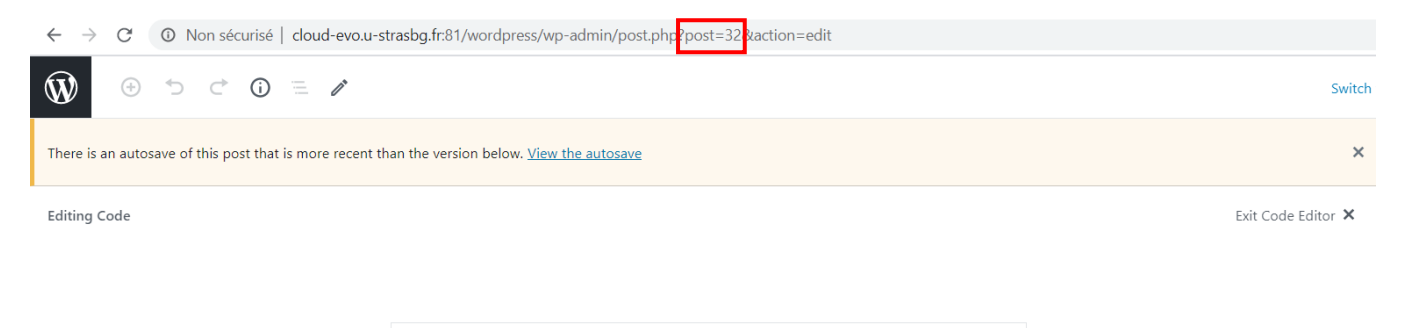

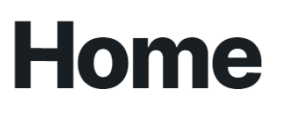

Once you have found the id of your page, you can add it to the CSS by copying the existing lines and modifying only the URL of your image:

page-id-32.custom-background { background-image: url("http://cloud-evo.u-strasbg.fr:81/wordpress/wp-content/uploads/2020/05/nasa-hI5dX20bAs-unsplash  $\text{valed.jpg}$ ") ! $\text{important};$ 

To have the right URL, you must go in the media library, click on your image and select the URL in the bottom right corner.

## MENGUY Catherine 15/05/2020

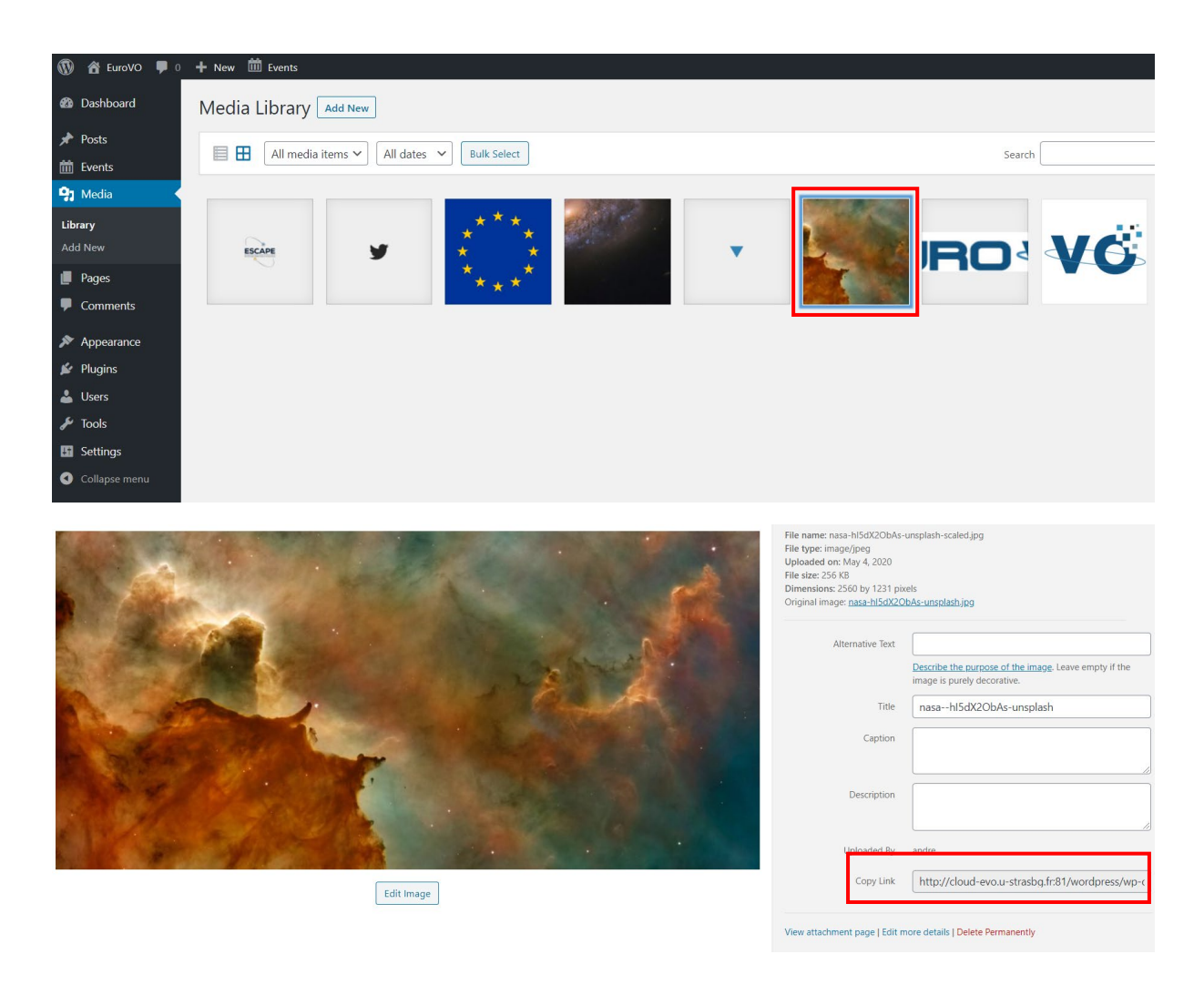

## <span id="page-6-0"></span>3. "Customize" interface

Simple changes can be made in the theme customization interface.

You can access it in two ways:

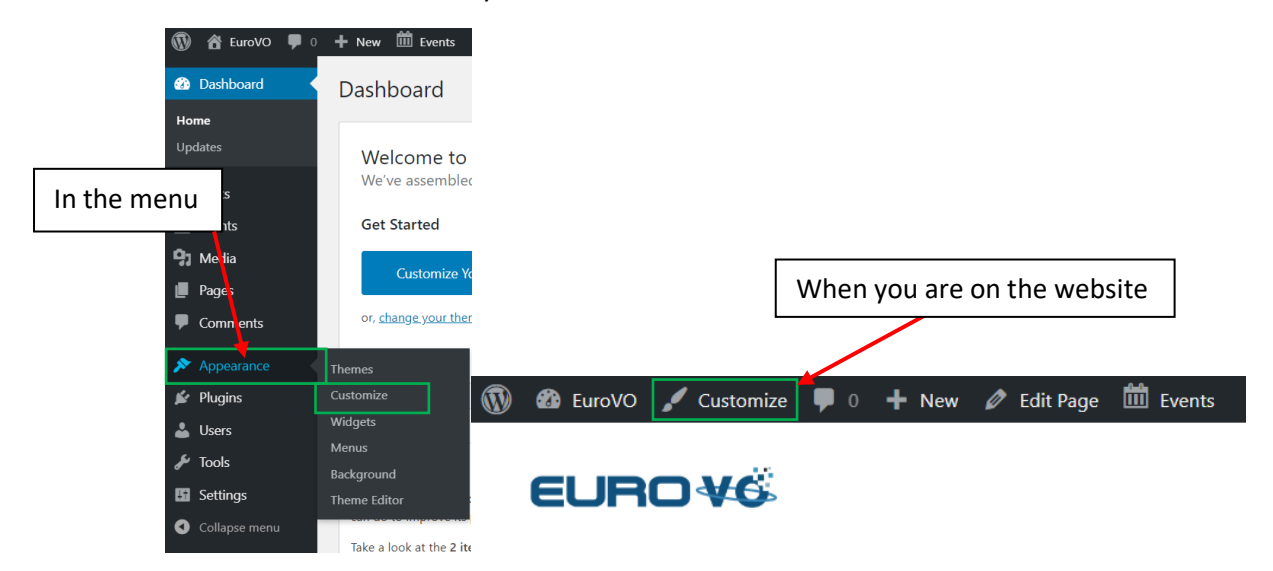

## <span id="page-7-0"></span>a) Logo and color changes

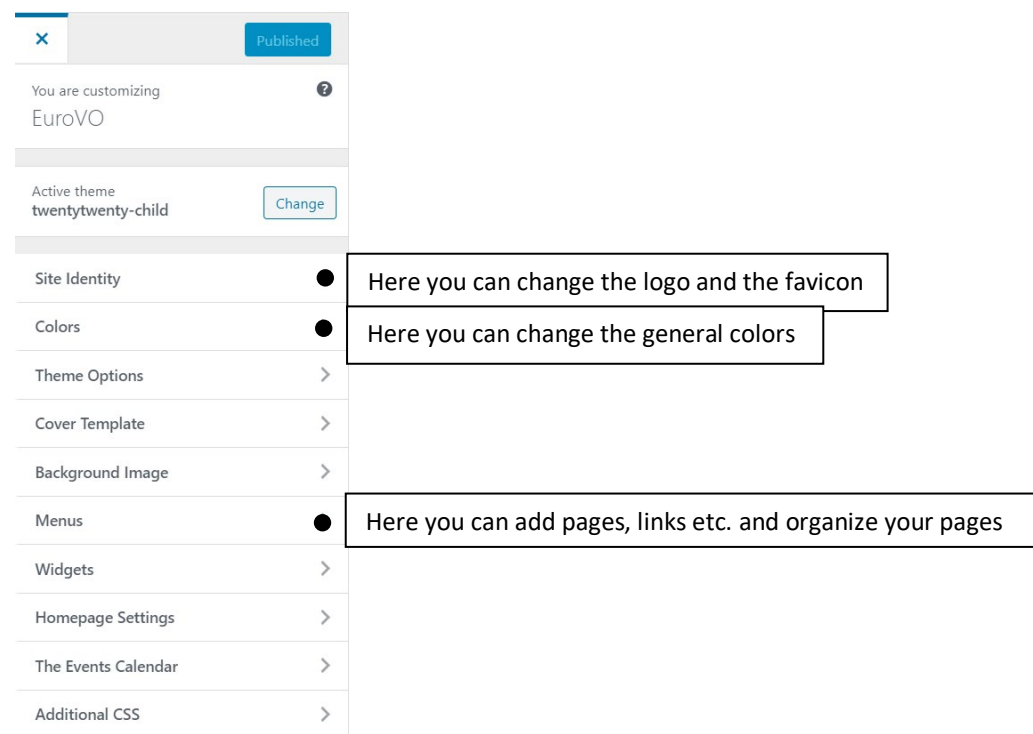

## <span id="page-7-1"></span>b) How to order the menu and add links/pages

1. The existing menu is called "primary", you have to go at the bottom of the menu and select "add items" to open the window on the right.

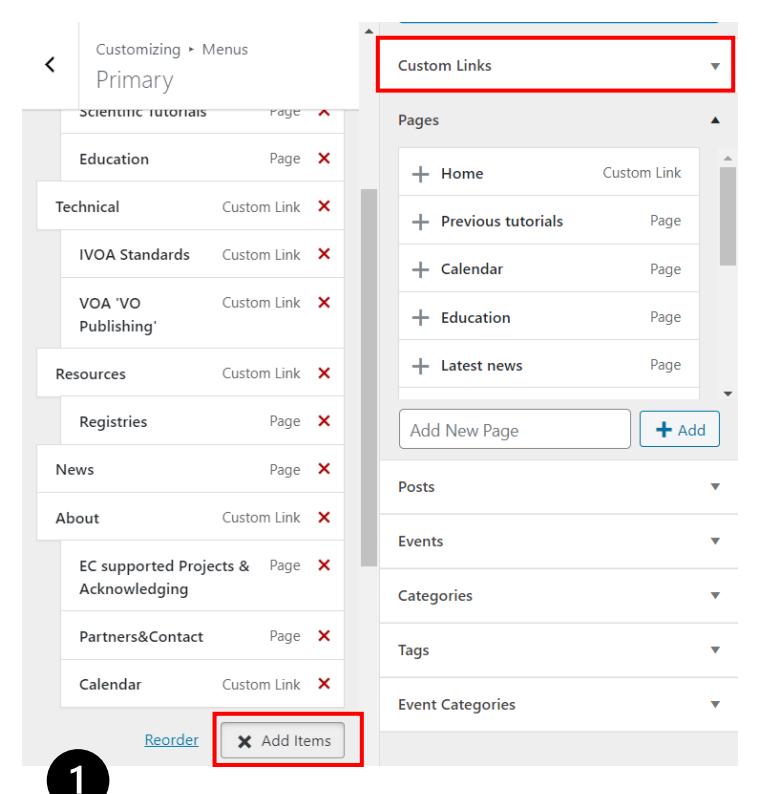

You can add pages from this interface and move them in the menu by keeping your mouse pressed on the blocks on the left.

2. If you want to link to an external site in the menu, use "custom link" and order it on the left.

If you want to add non-clickable parent links in the menu (like "home", "science", "about" etc.) you must add a custom link with # in the url

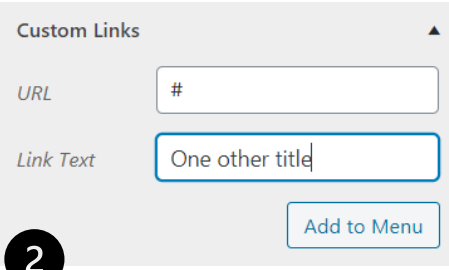

## <span id="page-8-0"></span>4. "Event's calendar" plugin

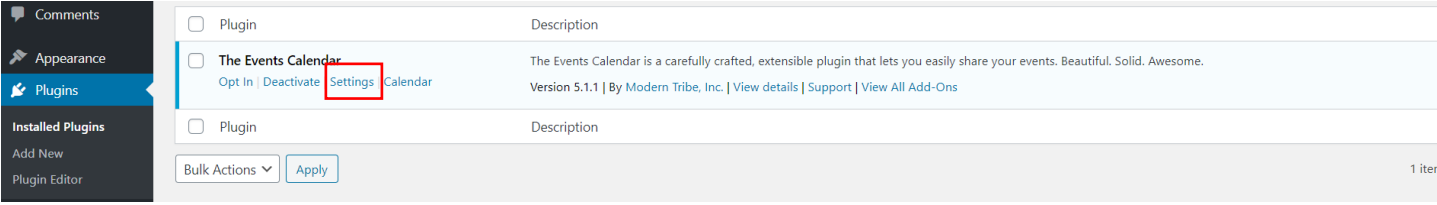

The Event's calendar plugin has several general settings that you can change such as the time zone, display in list view or in month view, the possibility to change the currency or the date format for international events for example, etc. You can access these settings in the left menu. To add an event, you just have to go on the top bar menu and select "add event".

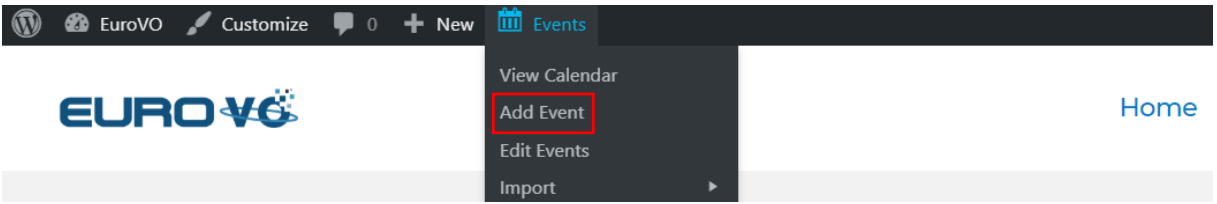

The webpage of this plugin is:<https://wpmarmite.com/en/the-events-calendar/> and here is a link to a tutorial of this plugin, you can also check the website of the plugin [: https://theeventscalendar.com](https://theeventscalendar.com/)

<span id="page-8-1"></span>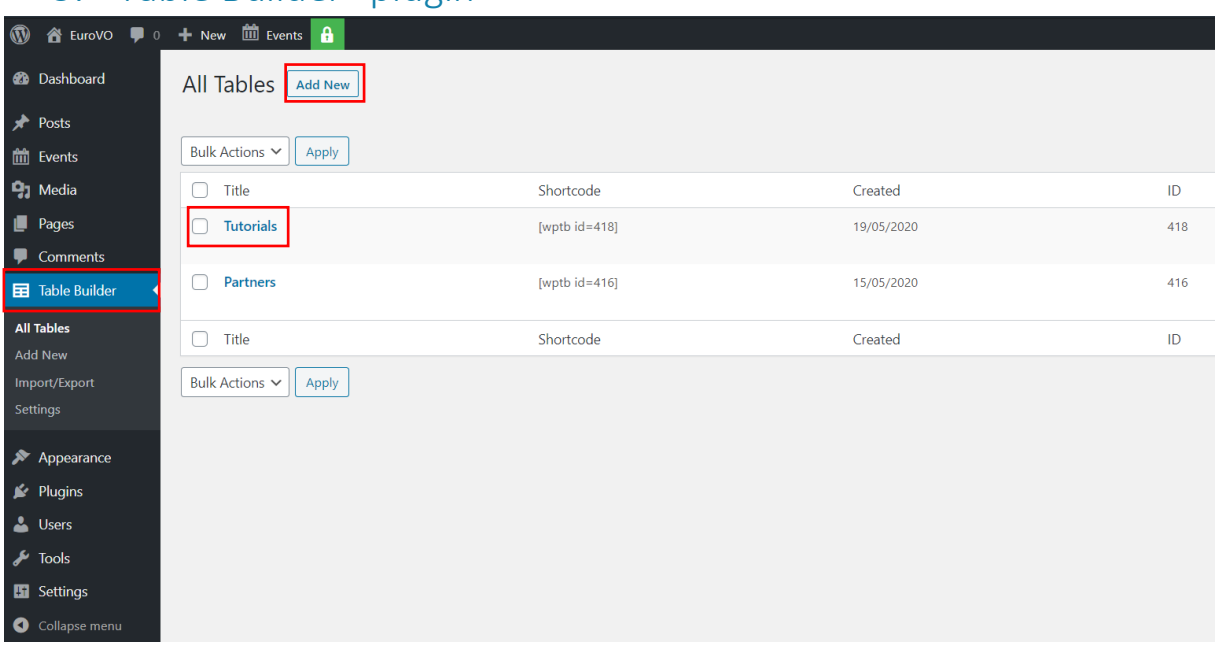

## 5. "Table Builder" plugin

Please follow this link to completely understand the plugin<https://wptablebuilder.com/docs/> (A short introduction is provided below)

## MENGUY Catherine 15/05/2020

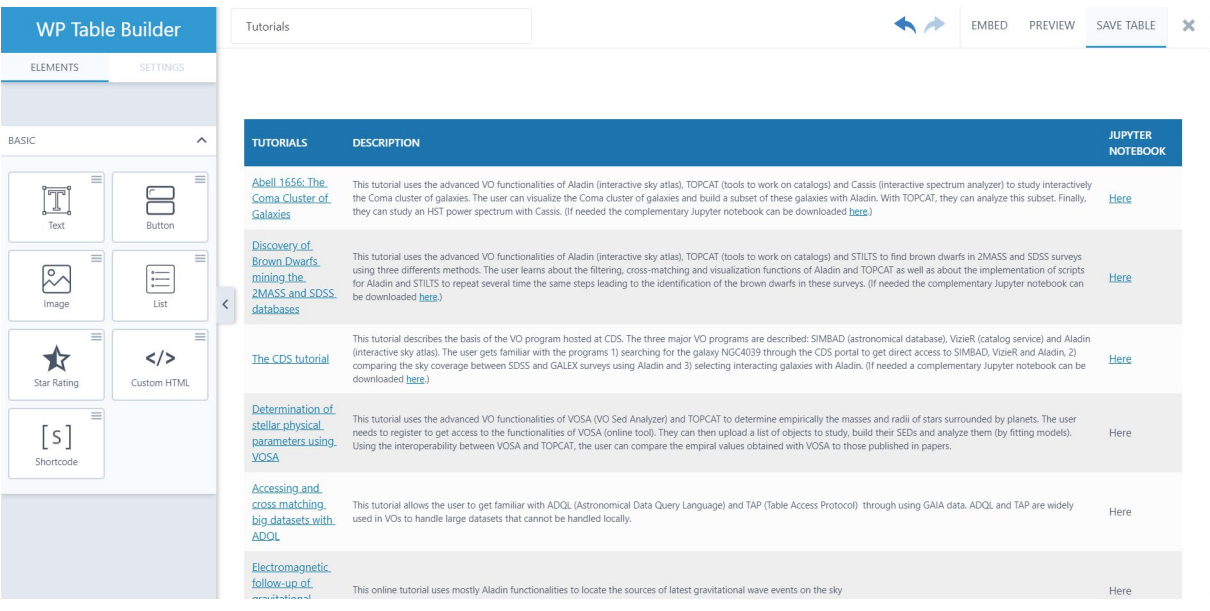

Here you can see the plugin user interface (here for tutorials). This plugin allows you to easily build tables using click and drag with the left menu.

For example if you want to add a row in the table you will have to go in "settings" and click on

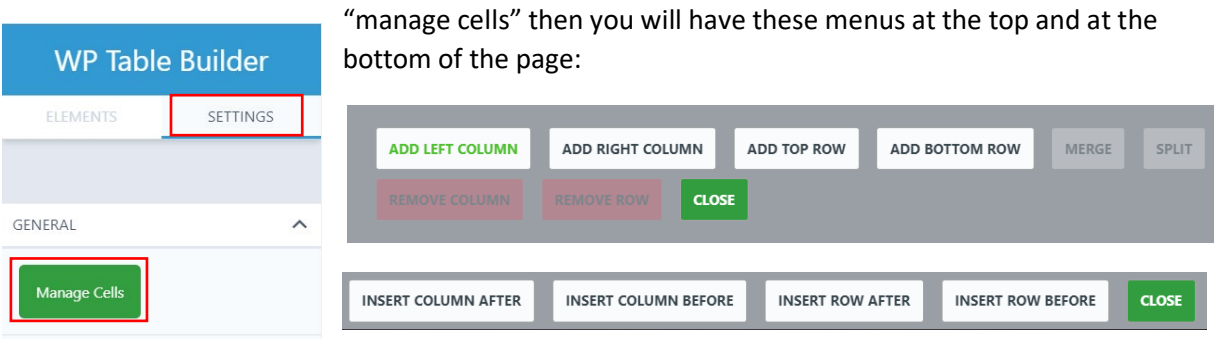

They allow you to easily modify your table, for example if you want to add a row on the top of "tutorials":

1) Click on the header row:

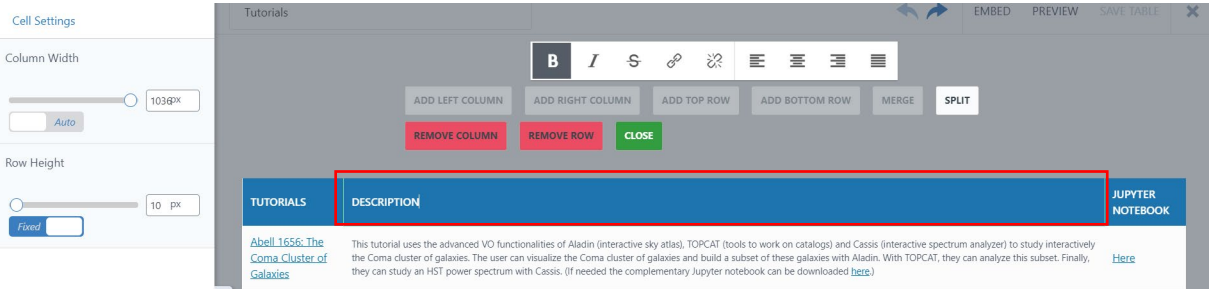

- 2) At the bottom of the page, click on "insert row after"
- 3) Then close the settings menu

## MENGUY Catherine 15/05/2020

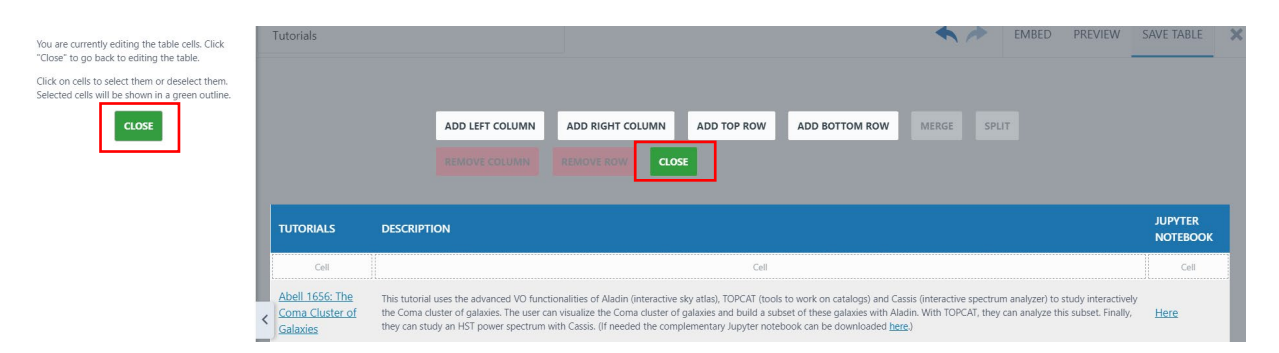

4) Go back to "elements" and drag the block you want, text for example

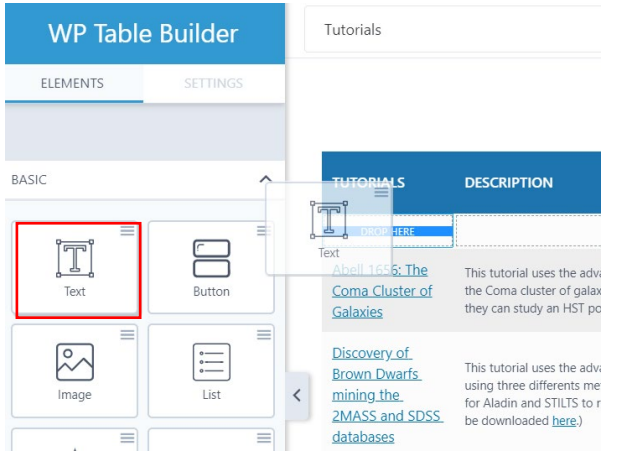

5) Write the text you want in your cell and save your table on the top-right of the page

## a) Add a link

<span id="page-10-0"></span>If you want to add a link: it is the same way than in the visual editor of WordPress, just click on your text and then click on the link icon

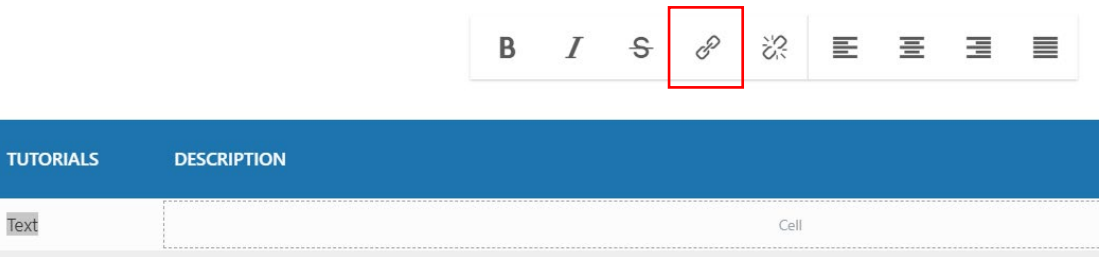

Г

## 6) How to add Jupiter Notebooks links

<span id="page-11-0"></span>First you will have to add a new page in the general menu (cf. [Manage pages\)](#page-1-2)

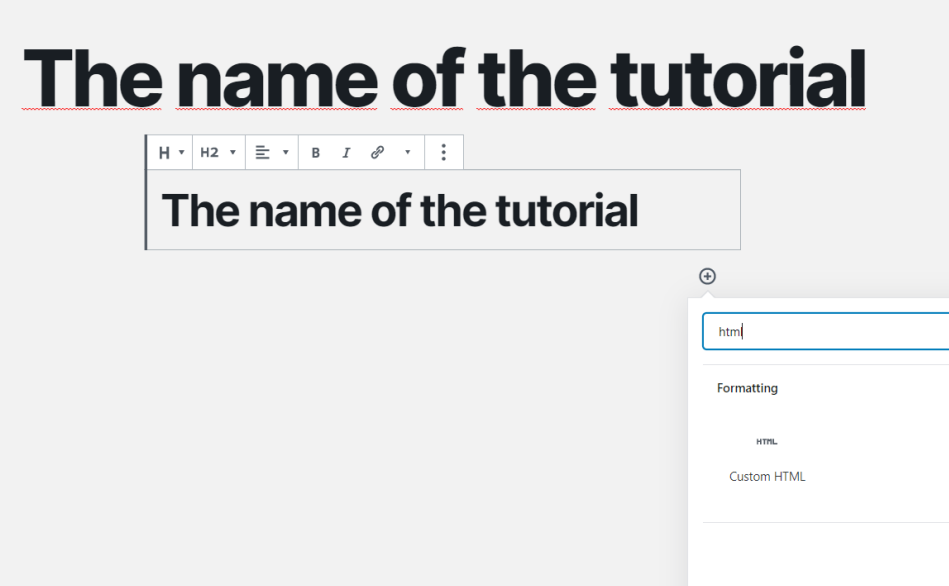

Write the title of the page and add a "custom html" block

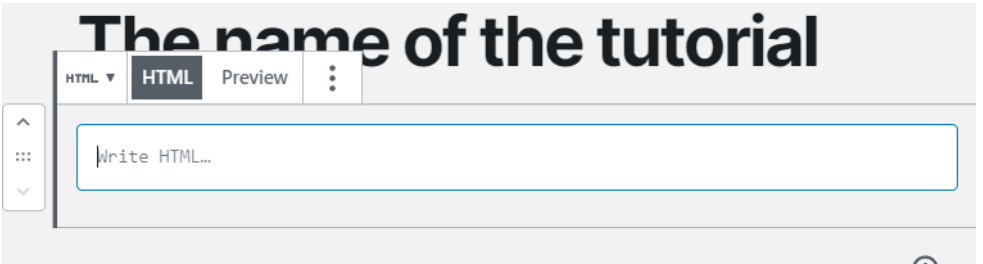

Then write down the embed code as shown on the gist page of the Jupyter notebook. (it should be something like <script src="something.js"></script>) and save

Now you just have to copy the URL of the page you just created and paste it as a link on the text you want. For example, in the tutorial table, create a text "here" in the "Jupiter Notebook" column and add the URL of your page as a link to "here". (cf. Table tutorial / [How to add a link in a table\)](#page-10-0)

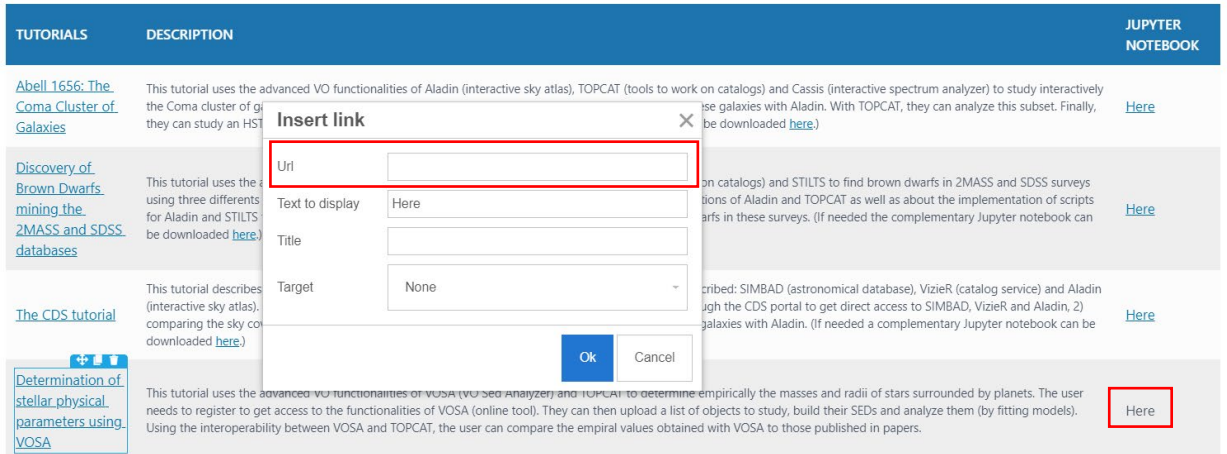